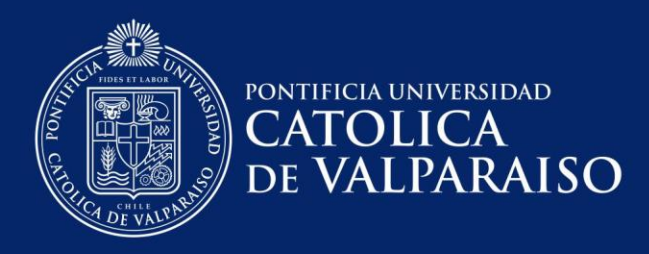

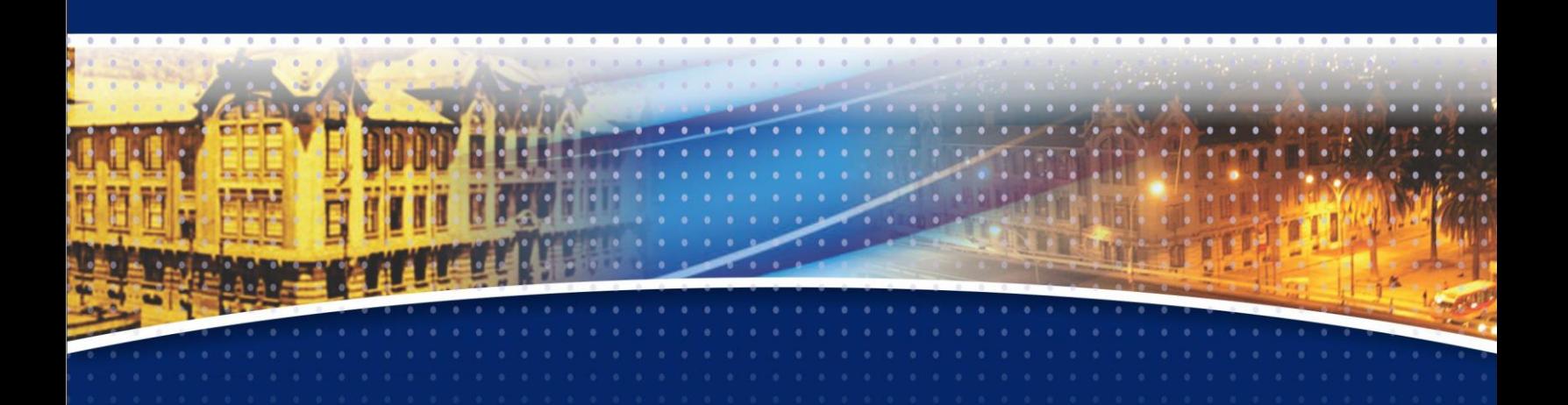

# **Manual: Alertas Académicas**

**Tutor**

# **(versión 2020.1)**

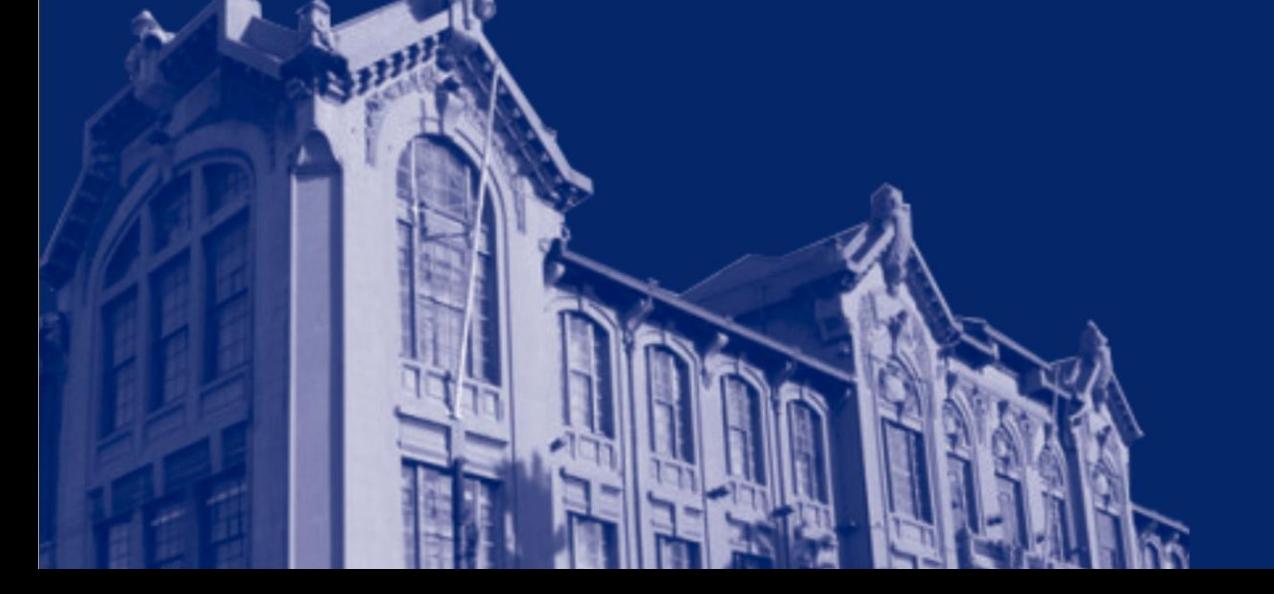

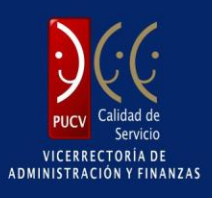

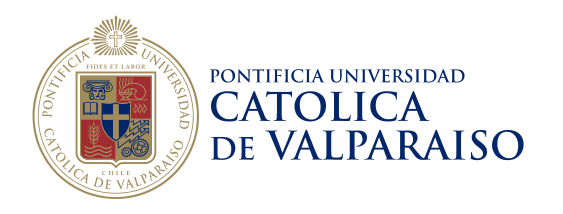

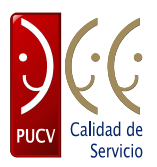

# Índice

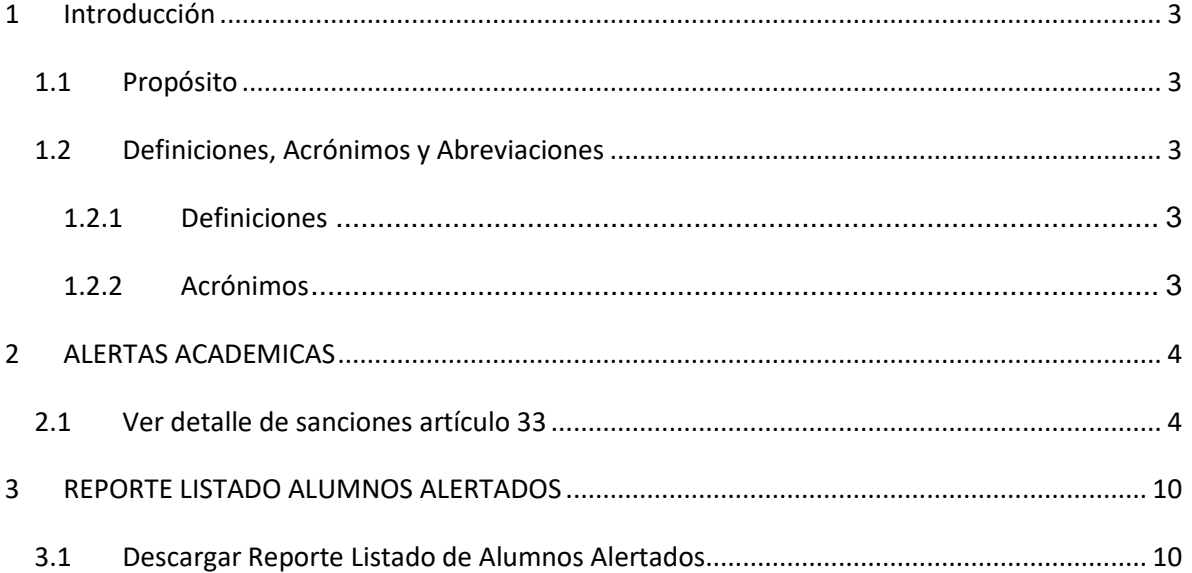

pucv.cl

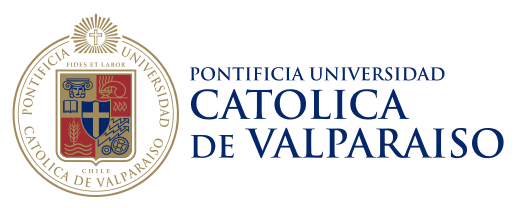

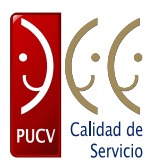

# <span id="page-2-0"></span>**1 Introducción**

## <span id="page-2-1"></span>**1.1 Propósito**

El presente documento tiene como objetivo guiar al usuario con el perfil Tutor en el uso de las nuevas herramientas implementadas para las Alertas Académicas.

## <span id="page-2-2"></span>**1.2 Definiciones, Acrónimos y Abreviaciones**

En la siguiente sección se presentan las definiciones, acrónimos y abreviaciones.

### <span id="page-2-3"></span>**1.2.1 Definiciones**

Las definiciones y términos empleados en el siguiente documento se presentan en la Tabla 1.1:

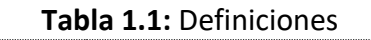

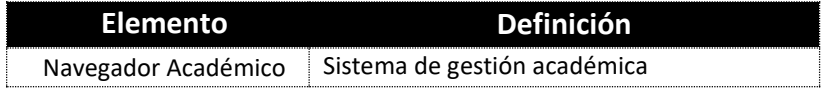

## <span id="page-2-4"></span>**1.2.2 Acrónimos**

Los acrónimos empleados en el documento se presentan en la Tabla 1.2:

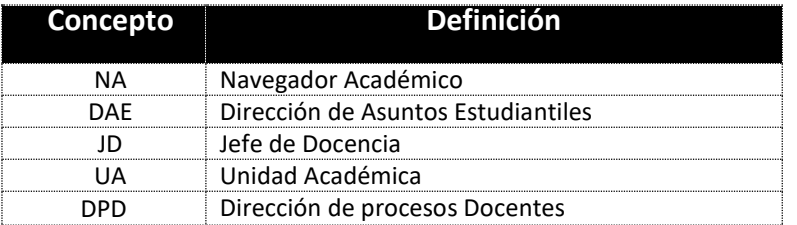

#### **Tabla 1.2:** Acrónimos

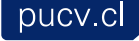

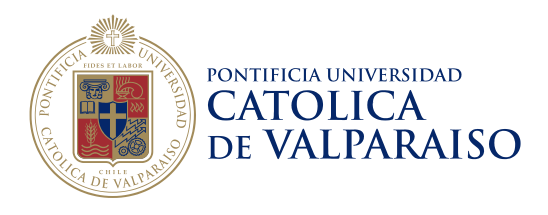

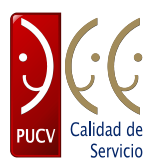

# <span id="page-3-0"></span>**2 ALERTAS ACADEMICAS**

# <span id="page-3-1"></span>*2.1 Ver detalle de sanciones artículo 33*

1. Ingresar al Navegador Académico con el perfil "Tutor" para alguna Unidad Académica

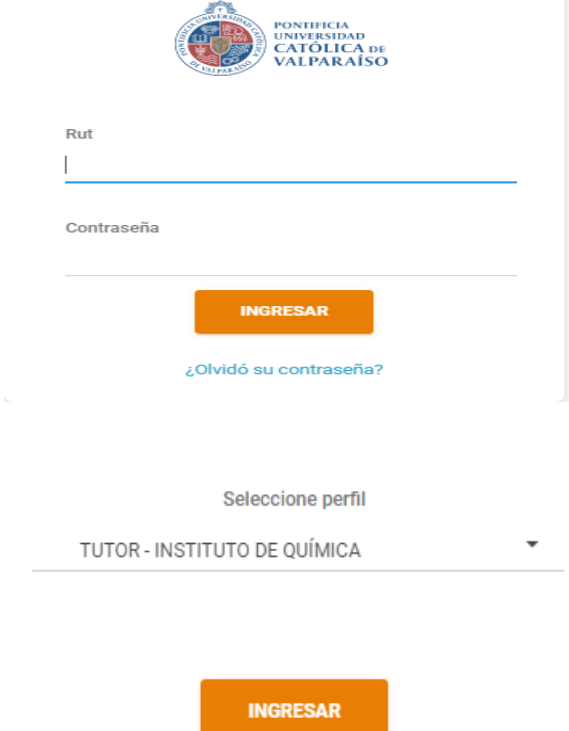

2. Se muestra los menú y submenú correspondientes a los perfiles que tenga asociado el usuario logeado.

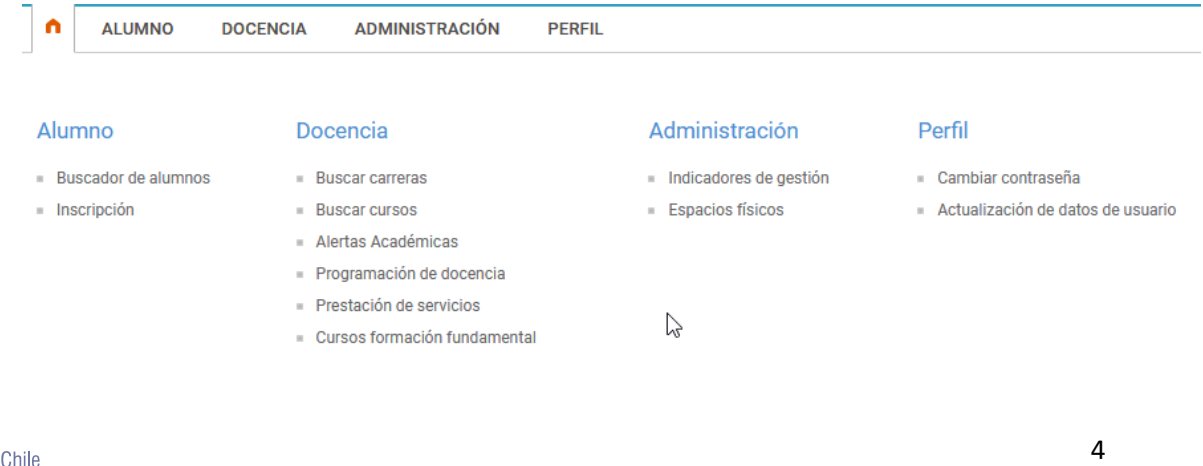

#### **Casa Central**

Av. Brasil 2950, Valparaíso - Chile Tel.: (56-32) 227 3000 - 227 3078 Fax: (56-32) 221 2746 Casilla: 4059

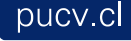

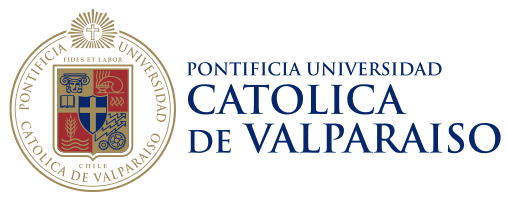

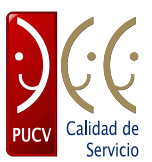

3. Hacer clic en el link "Docencia -> Alertas Académicas".

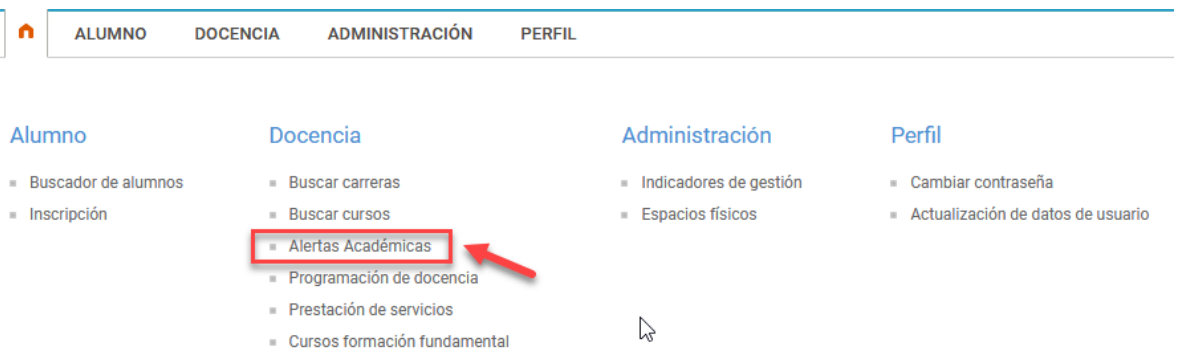

4. Se muestra por defecto el submenú "Buscar Alertas Académicas"

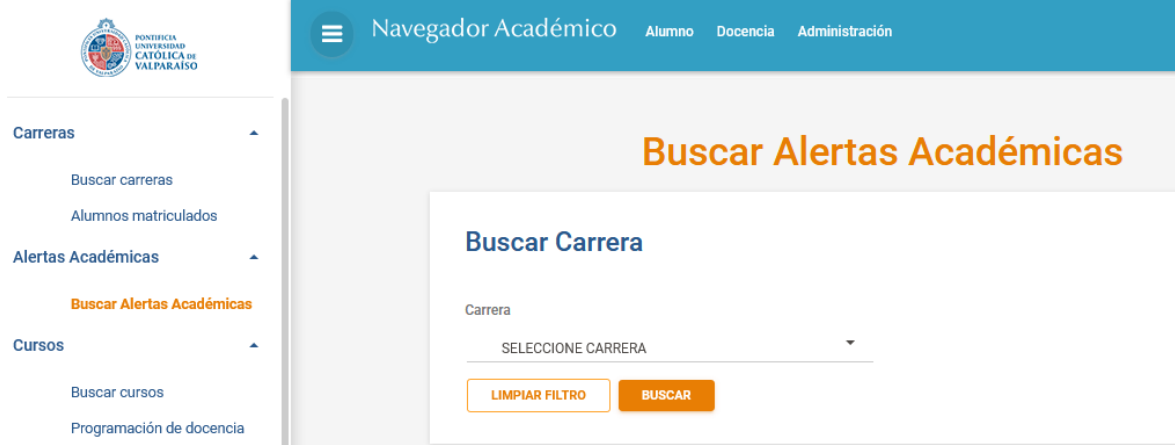

5. Seleccionar una Carrera en la sección de Filtros

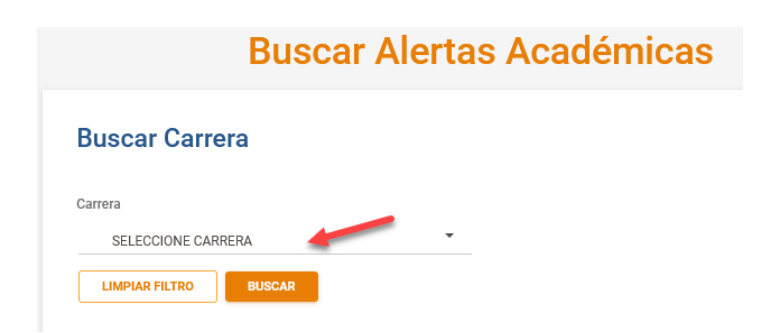

6. Al seleccionar una Carrera aparecerá el filtro de Período

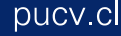

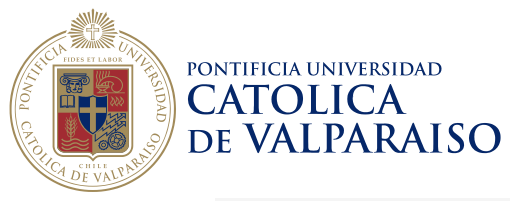

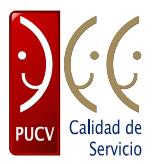

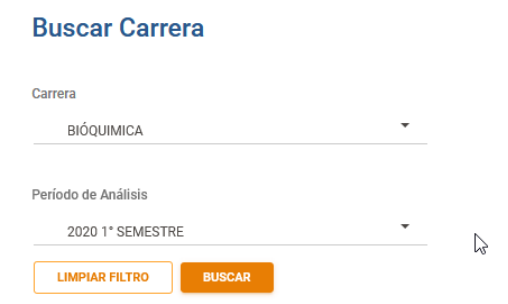

7. Seleccionar una carrera y período.

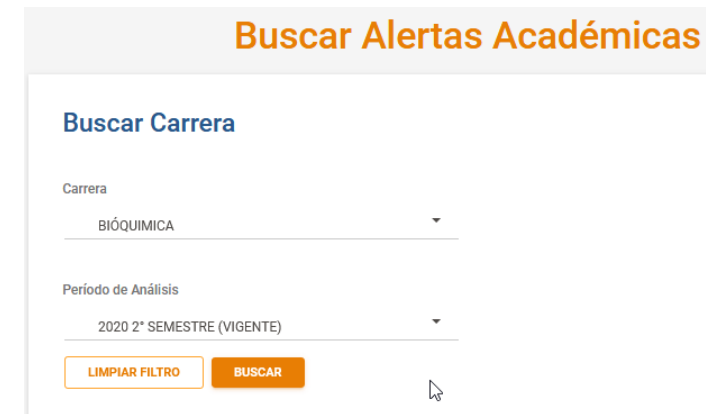

8. Presionar el Botón "Buscar" y se muestra una grilla con los datos de los alumnos alertados para la carrera y período seleccionado los cuales tiene definido como tutor el que esta logeado.

pucv.cl

Tel.: +56-32-2273050 Correo: dsic@ucv.cl

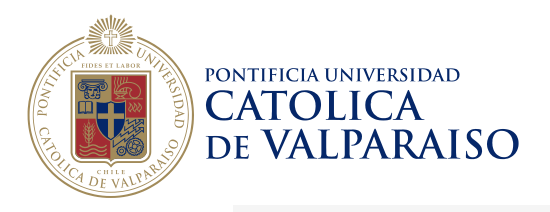

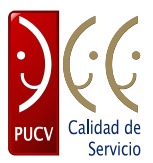

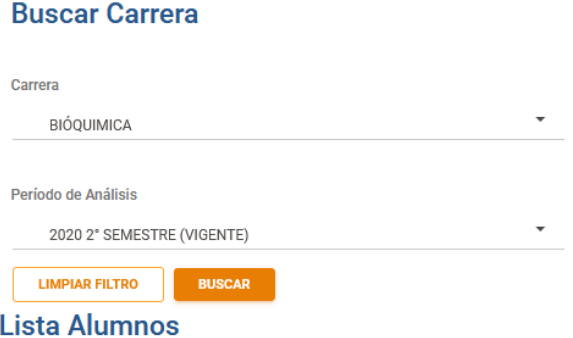

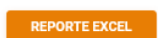

Mostrando registros del 1 al 5 de un total de 5 registros

Buscar:

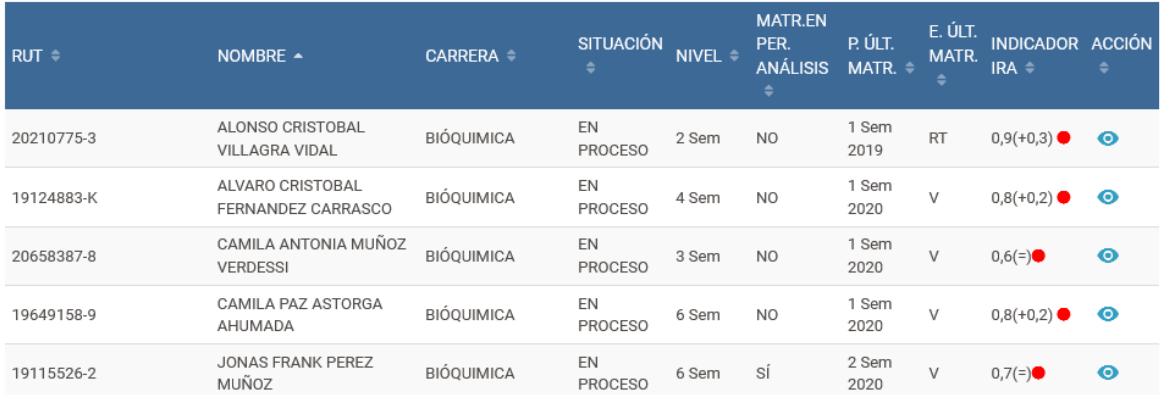

#### 9. Seleccionar un registro de la lista y presionar el link de la columna "ACCION"

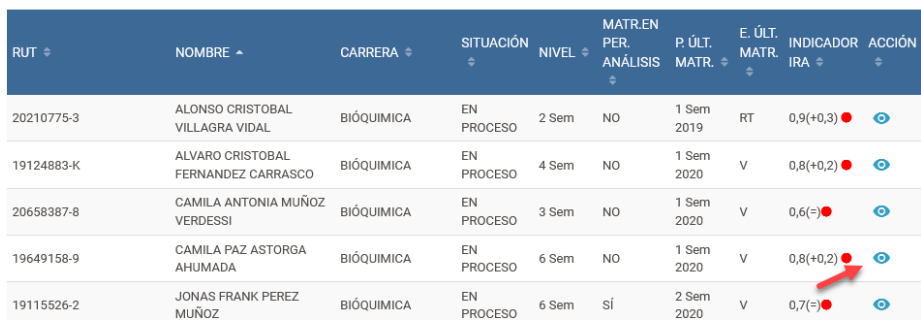

#### 10. Se muestra la ficha Alumno Riesgo Académico

**Casa Central** Av. Brasil 2950, Valparaíso - Chile Tel.: (56-32) 227 3000 - 227 3078 Fax: (56-32) 221 2746 Casilla: 4059

7

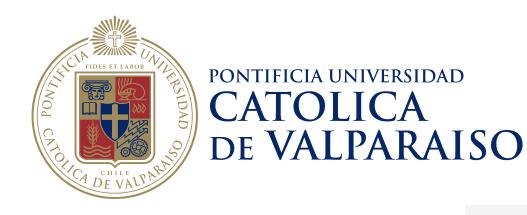

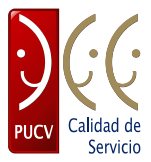

#### Ficha alumno riesgo académico

#### Información personal

RUT<br>19649158-9

Fecha nacimiento<br>14-10-1997 Otra nacionalidad

Sin información Pasaporte Sin información

Fono móvil 67698969 País donde cursó sus estudios secundarios Sin información

**Nombre<br>CAMILA PAZ ASTORGA** 

**AHLIMADA** 

Estado civil Sin información Sexo<br>FEMENINO

Nacionalidad<br>CHILE

Otro fono Sin información

Email alumno Sin información

**Email particular** Sin información

**Email laboral** Sin información

Email institucional Sin información

Plan de estudio

Estado última matrícula Valida

Matriculado período análisis

Nivel<br>6 Sem

NO<sub>1</sub>

#### Adscripción alumno

Programa<br>(10)BIÓQUIMICA Situación del alumno EN PROCESO Período última matrícula<br>1 Sem 2020 Período análisis<br>2 Sem 2020

Estado alumno plan Plan de estudio<br>(102-2)DRA 1/2013 modificado por<br>el DRA 24/2014 Activo Estado inscripción R.A<br>Inscrito - Gestión Académica UA

### **Tutor asignado**

**Rut tutor** 10622522-2

Nombye tutor **NOMBRE GION**<br>VIVIAN MARCELA ESPINOZA SALINAS

#### Sanciones académicas

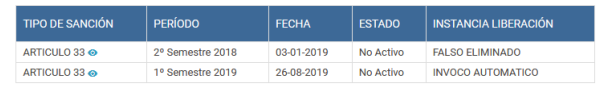

**Casa Central** Av. Brasil 2950, Valparaíso - Chile Tel.: (56-32) 227 3000 - 227 3078

Fax: (56-32) 221 2746 Casilla: 4059

pucv.cl

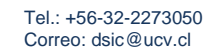

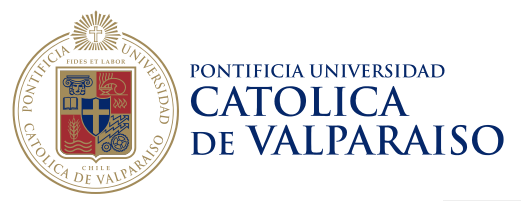

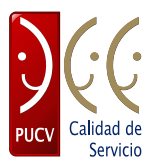

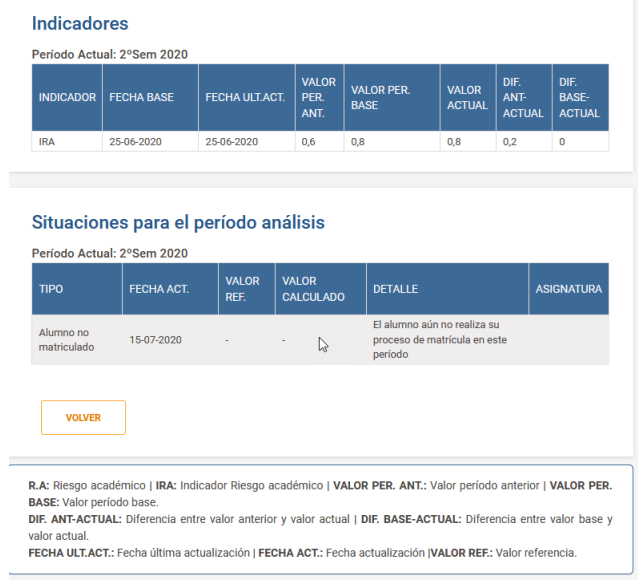

11. En la sección Sanciones académicas se muestra un icono de un ojo para ver el detalle de las asignaturas asociadas a la sanción de tipo artículo 33, seleccionar un registro de las sanciones

## Sanciones académicas

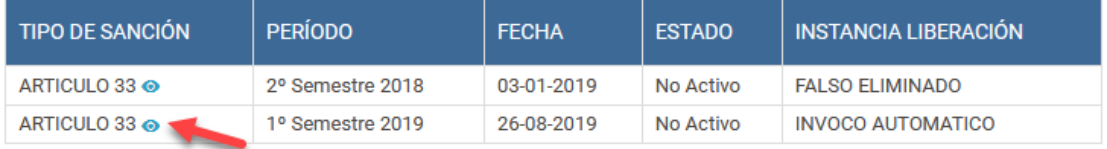

12. Se muestra el detalle de las asignaturas asociadas a la sanción seleccionada

#### Detalle Asignatura Sanción Artículo 33

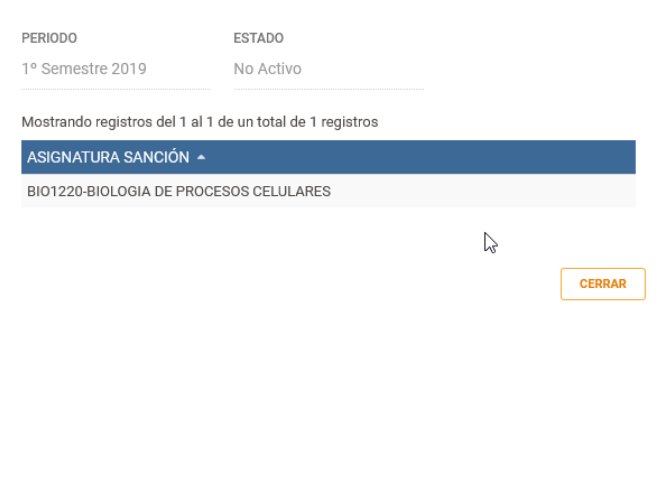

Fax: (56-32) 221 2746 Casilla: 4059

**Casa Central** 

Av. Brasil 2950, Valparaíso - Chile Tel.: (56-32) 227 3000 - 227 3078

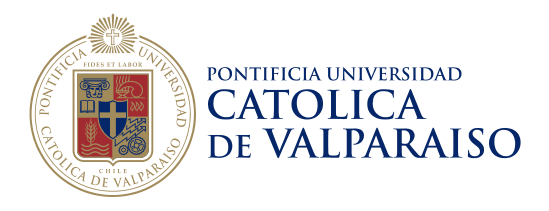

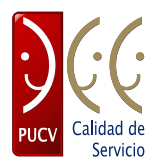

# <span id="page-9-0"></span>**3 REPORTE LISTADO ALUMNOS ALERTADOS**

## <span id="page-9-1"></span>*3.1 Descargar Reporte Listado de Alumnos Alertados*

1. Ingresar al Navegador Académico con el perfil "Tutor" para alguna Unidad Académica

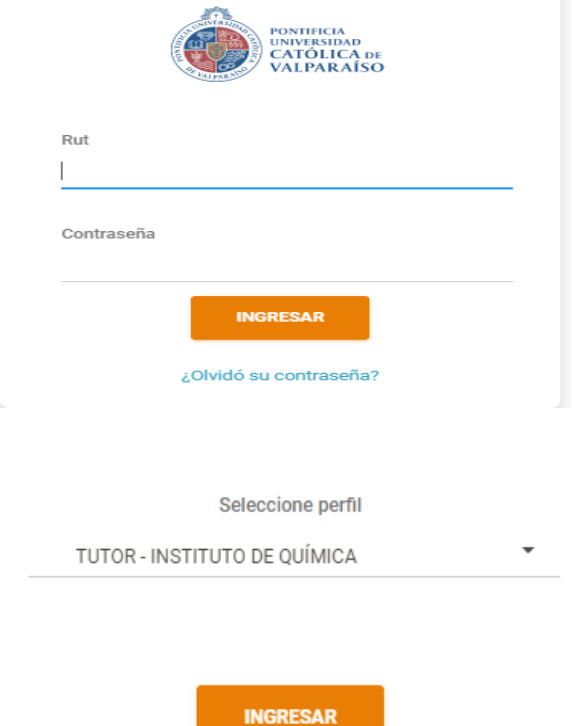

2. Se muestra los menú y submenú correspondientes a los perfiles que tenga asociado el usuario logeado.

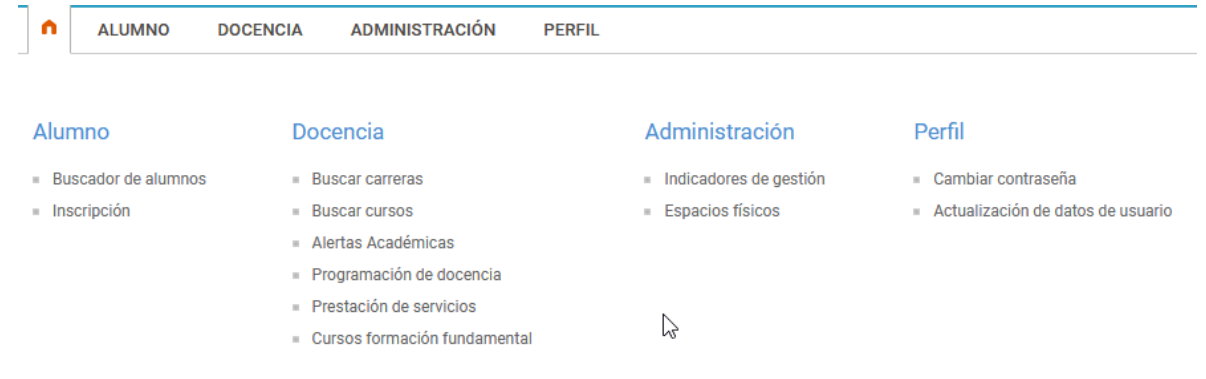

3. Hacer clic en el link "Docencia -> Alertas Académicas".

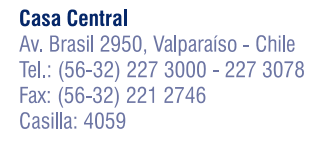

pucv.cl

10

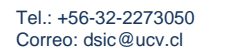

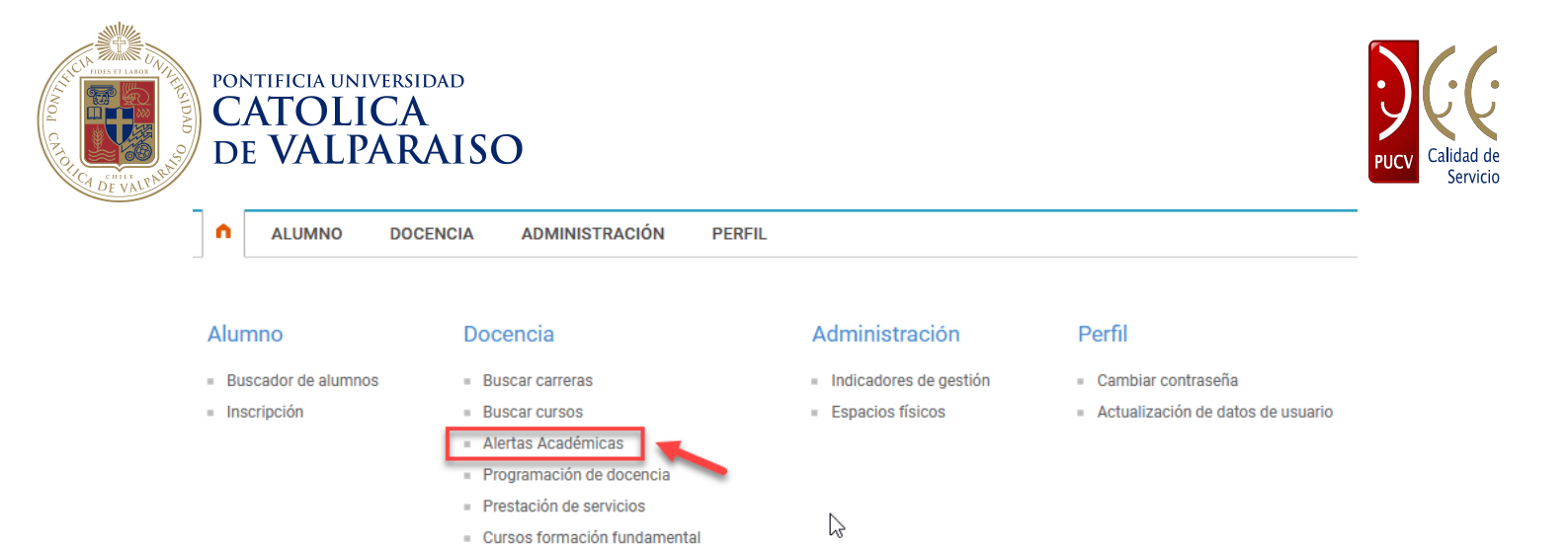

4. Se muestra por defecto el submenú "Buscar Alertas Académicas"

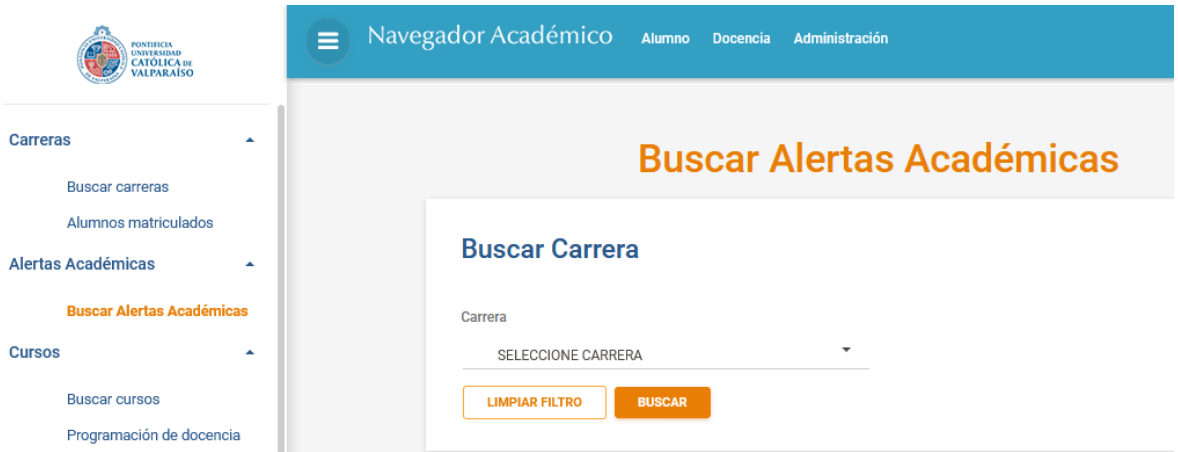

5. Seleccionar una Carrera en la sección de Filtros

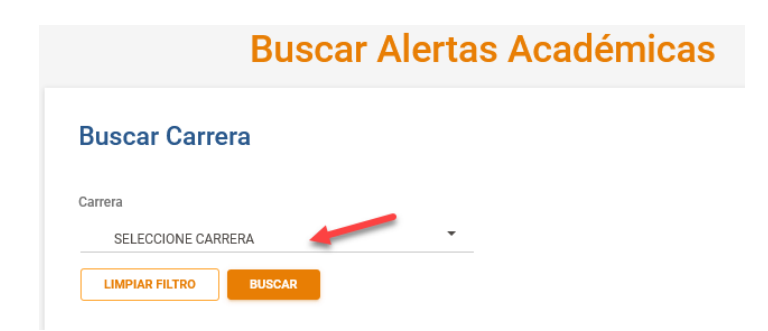

6. Al seleccionar una Carrera aparecerá el filtro de Período

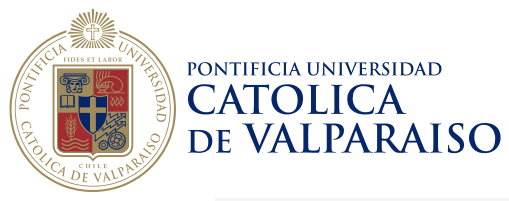

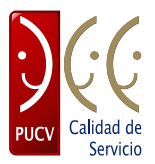

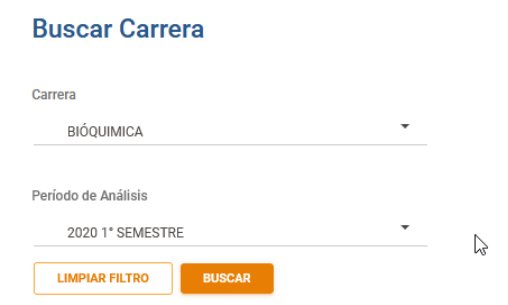

7. Seleccionar una carrera y período.

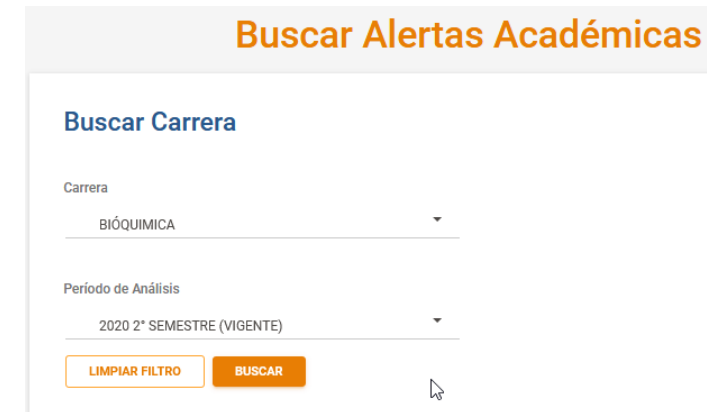

8. Presionar el Botón "Buscar" y se muestra una grilla con los datos de los alumnos alertados para la carrera y período seleccionado los cuales tiene definido como tutor el que esta logeado.

**Casa Central** Av. Brasil 2950, Valparaíso - Chile Tel.: (56-32) 227 3000 - 227 3078 Fax: (56-32) 221 2746 Casilla: 4059

12

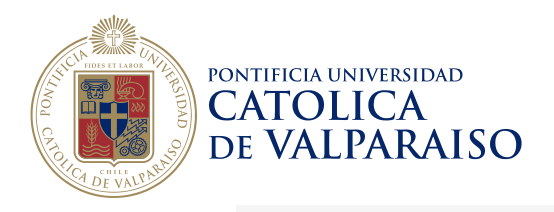

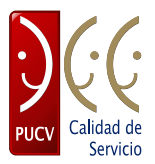

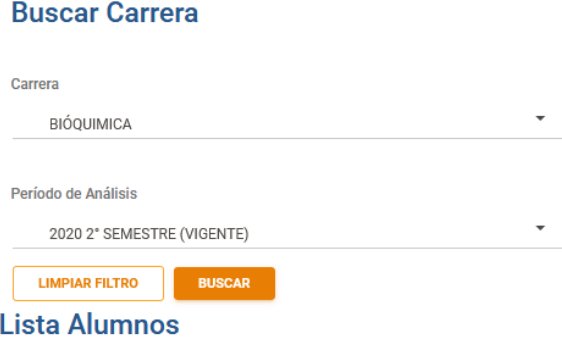

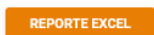

Mostrando registros del 1 al 5 de un total de 5 registros

Buscar:

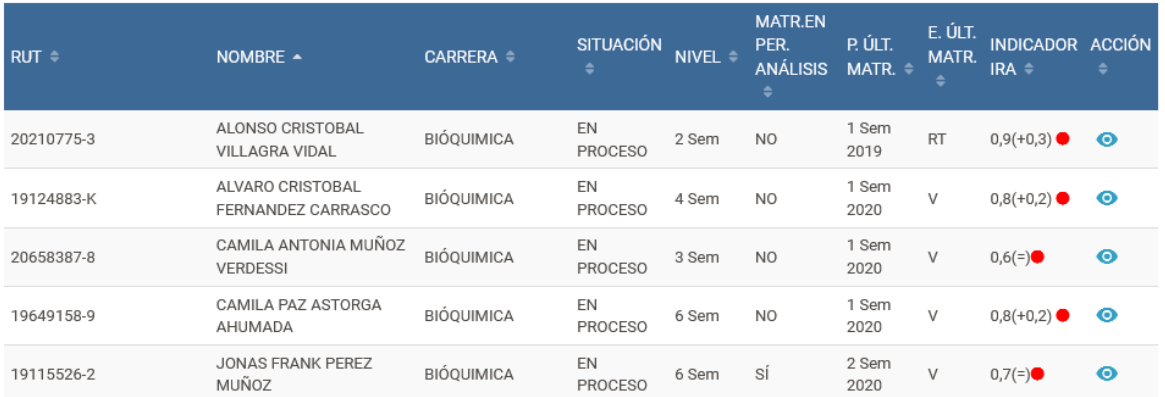

9. Presionar el botón "REPORTE EXCEL" y se muestra una ventana para abrir o guardar el reporte, presionar Aceptar

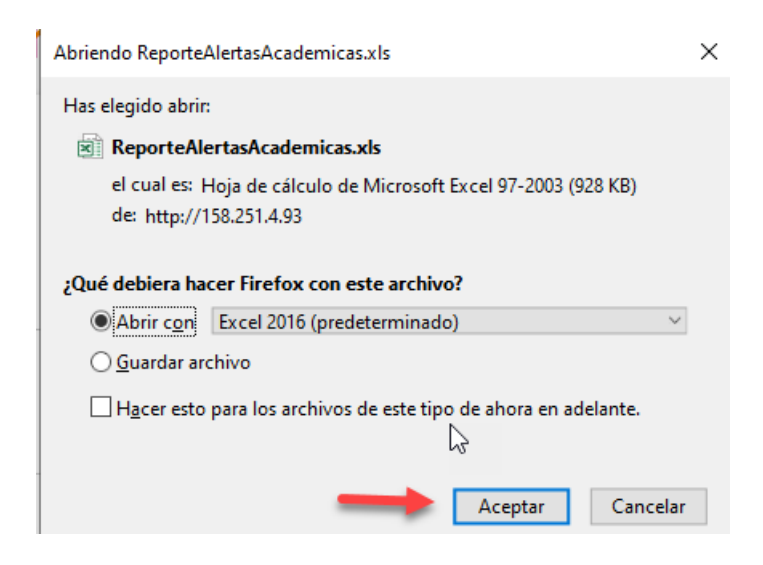

#### **Casa Central**

Av. Brasil 2950, Valparaíso - Chile Tel.: (56-32) 227 3000 - 227 3078 Fax: (56-32) 221 2746 Casilla: 4059

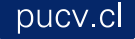

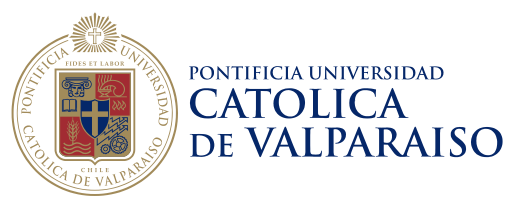

 $\sqrt{\omega}$ 

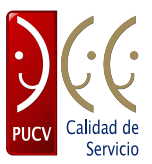

10. Se abre en Excel con el reporte con los datos de la búsqueda

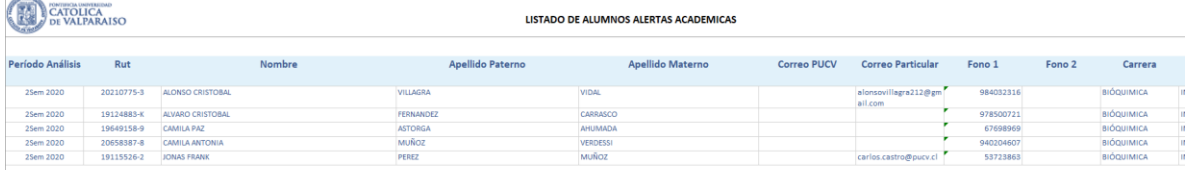

# *3.2 Descargar Reporte Listado de Alumnos monitoreados*

- 1. Ingresa al módulo de Alertas académicas.
- 2. Click en la sección reportes. En esta interfaz podrá seleccionar un período de monitoreo, una carrera o todas las carreras de su unidad académica y el reporte que desee obtener.

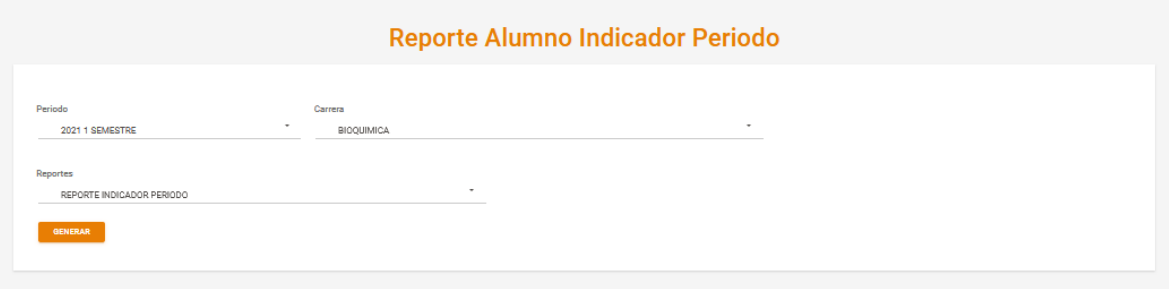

3. Se abrirá en Excel el reporte seleccionado.

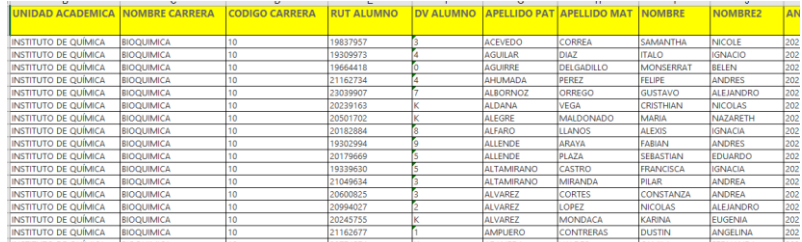

**Casa Central** Av. Brasil 2950, Valparaíso - Chile Tel.: (56-32) 227 3000 - 227 3078 Fax: (56-32) 221 2746 Casilla: 4059

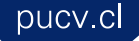